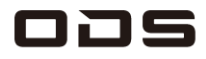

## **TA2C-DR94G、TA2C-DR9 プリセットカスタムメニュー**

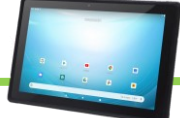

**▼日々の運用を楽にするための動作設定**

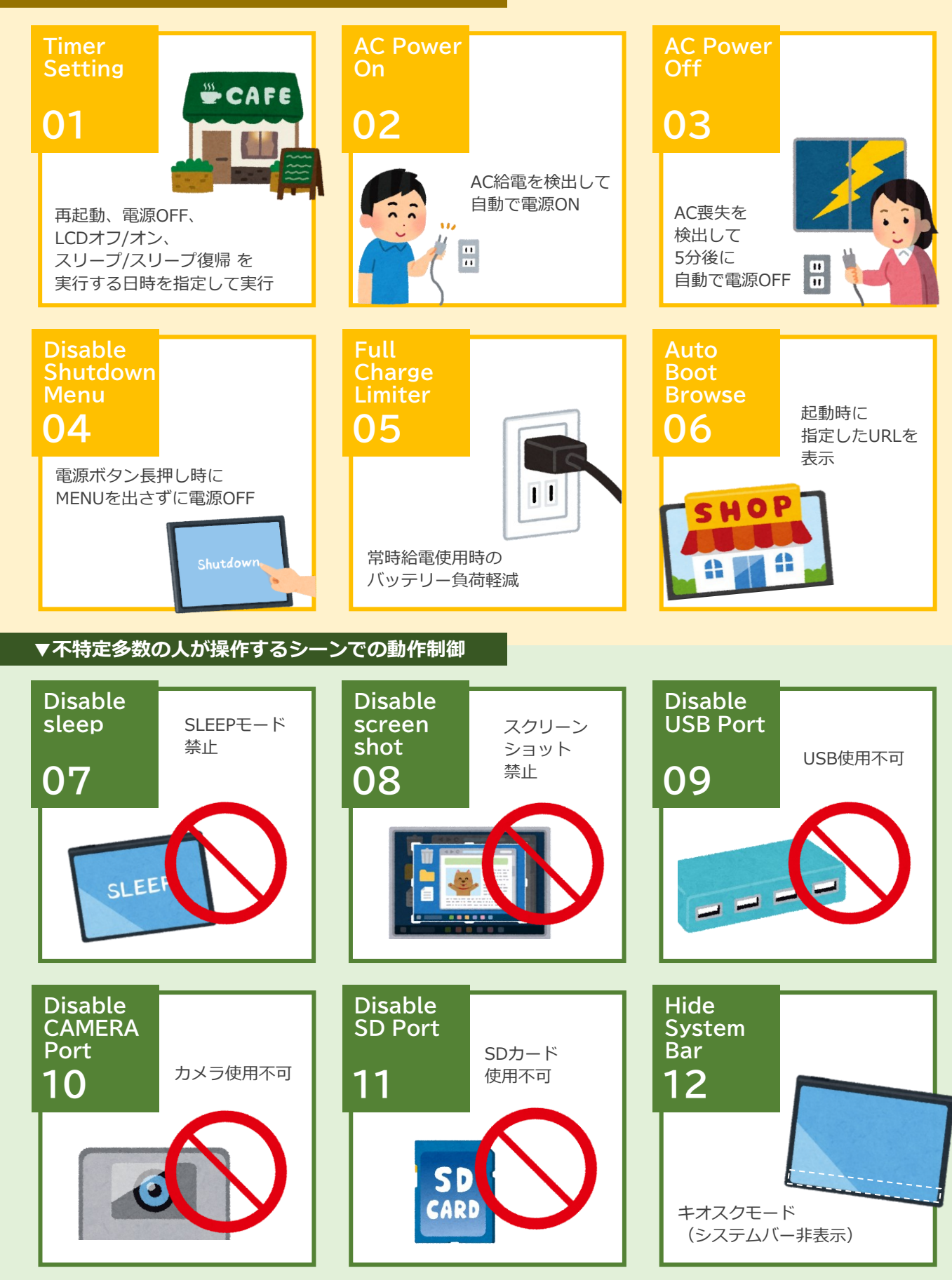

# TA2C-DR9シリーズ プリセットオリジナル機能 Ver.2401-6292

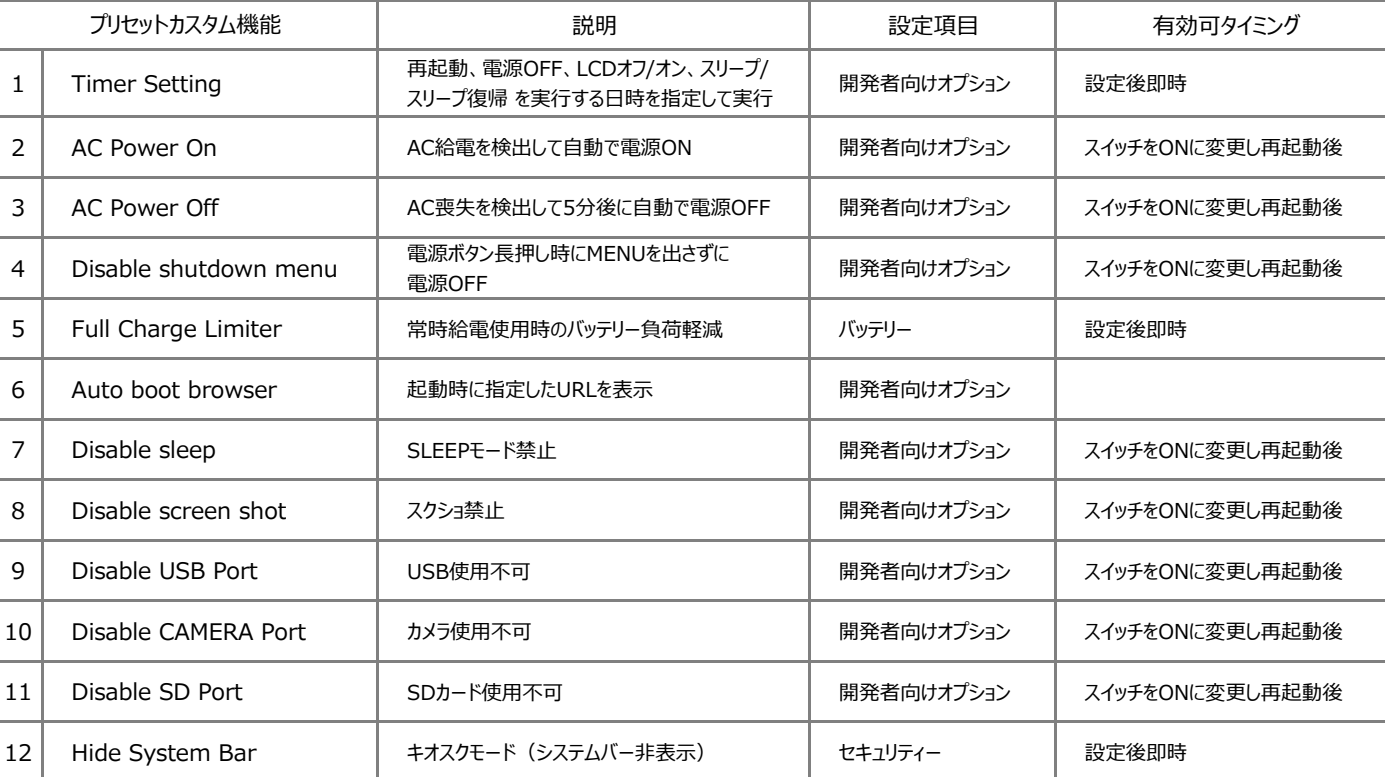

※開発者向けオプションの表示方法 設定→タブレット情報→ビルド番号の複数タップの手順でシステムに表示されます。

#### ■ Hide System Bar システムバー非表示設定(フルスクリーン化) 簡易マニュアル

システムバーを非表示にすることで、お客様が予期せぬソフトを操作してしまうことを防いだり、全画面表示ができるようになります。

- 1 設定アプリを起動→セキュリティをタップします。
- 2 「Hide System Bar」(この文字自体) をタップします。
- 3 パスワードを求められますので、当社担当営業に工場出荷時設定の4桁の番号を確認いただき、入力後にOKをタップします。
- 4 「Hide System Bar」の右にスイッチが表示されます。スイッチをタップします。

※この状態で別の画面に切り替えると、スイッチが非表示に戻ります。その際は再度2.3.の操作を実行して下さい。

- 5 「新しいパスワードの入力」のポップアップが表示されますので、任意のパスワードを入力し、OKをタップします。
- 6 「新しいパスワードの確認入力」のポップアップが表示されますので、項番5で入力した任意のパスワードを確認入力し、OKをタップします。
- 7 スイッチがONの状態で再起動するとフルスクリーン化されます。
- 8 解除方法はディスプレイを4点同時押しし、5秒後に離します。
- 9 「パスワードの入力」ポップアップに、項番5で設定したパスワードを入力し、OKで解除となります。
- 10 解除後は、再起動で再びフルスクリーン化となります。

#### ■ Full Charge Limiter (フル充電リミッター) 設定簡易マニュアル

バッテリー残量が75%に到達した時点で充電を停止する機能で、

満充電にしない事でバッテリーにかかる負荷を軽減させます。

常時給電時に、バッテリ寿命を延ばすことが期待できます。

- 1 設定アプリを起動→バッテリーをタップします。
- 2 「フル充電リミッター」をタップし、画面右のスイッチをONにします。※デフォルトはOFFです。

#### ■ Auto boot browser 設定簡易マニュアル

自動であらかじめ設定したWebページを表示させる機能です。

- 1 設定アプリを起動→システム→開発者向けオプションをタップします。
- 2 Auto boot browserの「Browser URL」をタップし、起動時に立ち上げたいURLを指定します。
- 3 Auto boot browserの「Enable」をONにします。

4 設定→アプリと通信→デフォルトアプリ→ブラウザアプリの手順で起動時に使用するブラウザを指定します。 ※デフォルトはChromeが指定されています。

### 本製品のお問合せはこちら

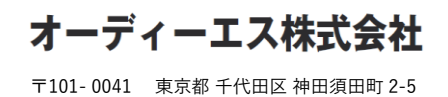

タブレット 商品ページ

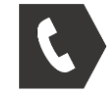

受付 11:00~16:00 (土日祝を除く) **03-6804-6395**

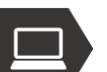

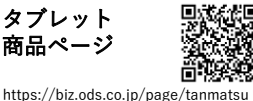

ops